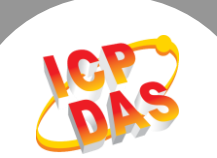

 $\mathbf{L}$ 

# **Q.** 如何从二个 **Modbus RTU/ASCII Master** 设备来存取单一 个 **Modbus RTU/ASCII Slave** 设备**?**

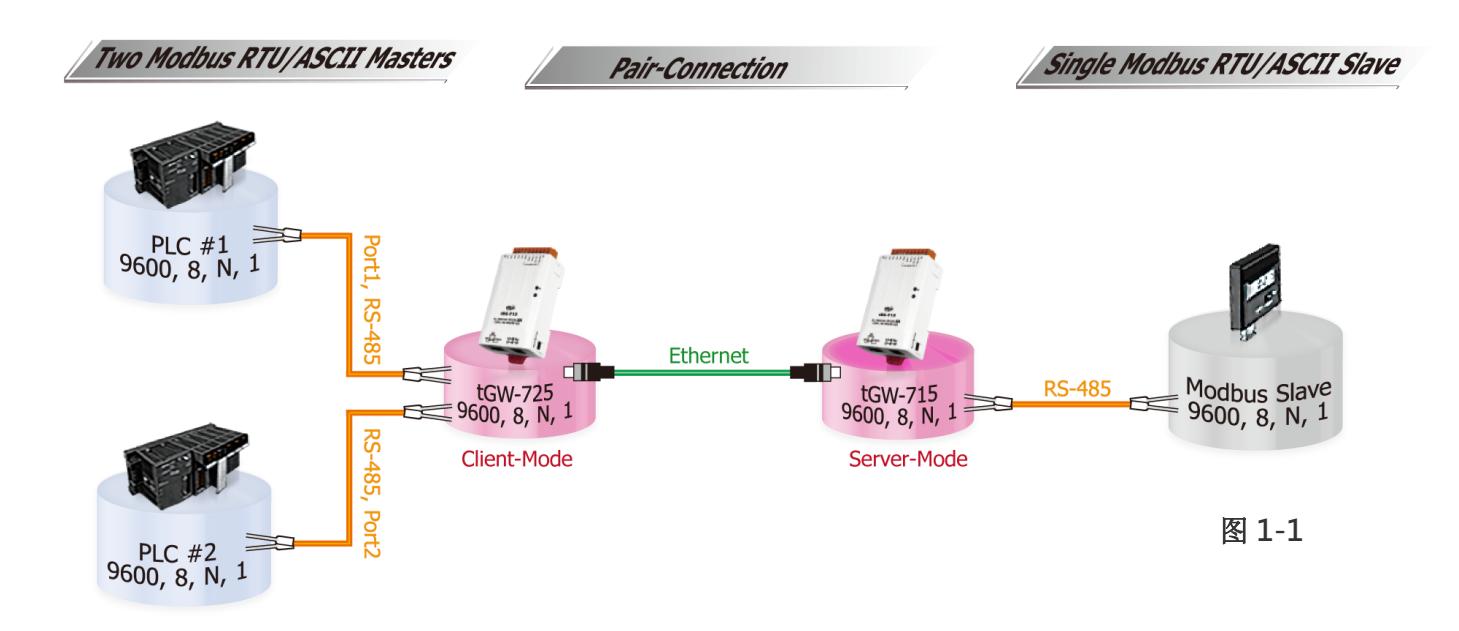

#### A: tGW-700 模块的 Pair-connection 配置设定如下表:

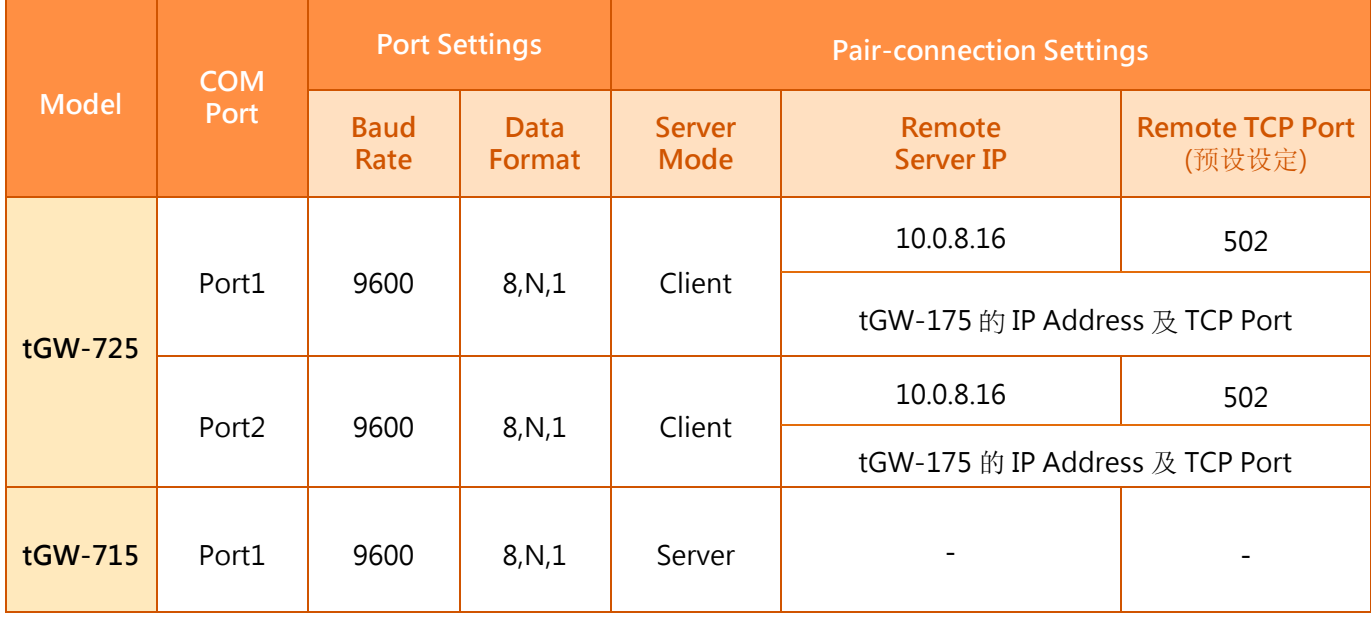

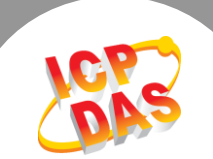

## 请参考至下列步骤来配置 **tGW-725** 模块**:**

步骤 1: 请先确认您的 tGW-700 模块功能及 网络联机是正常运作的,详细启动 tGW-700 模块及网络配置设定,请参考至 tGW-700 快 速入门指南。

[下載快速入門指南](http://ftp.icpdas.com/pub/cd/tinymodules/napdos/tgw-700/document/quickstart/tgw-700_quickstart_en_v12.pdf)

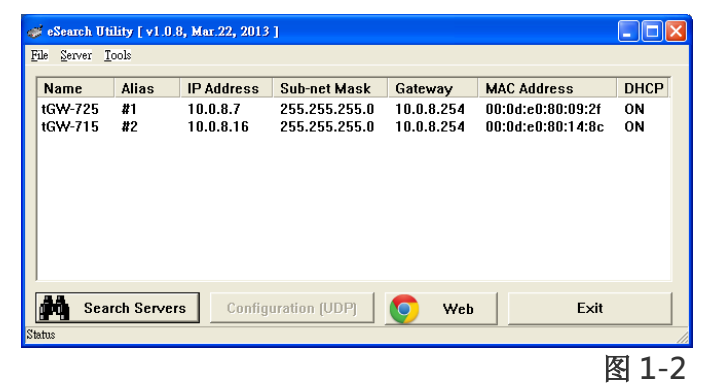

步骤 2: 执行 eSearch Utility, 搜寻 tGW-725 模块, 然后单击模块名称。

步骤 3: 单击"Web"按钮来进入 tGW-725 网页服务器 (使用原厂默认密码"admin"来登 入), 或在浏览器的网址列中输入 tGW-725 的 IP 地址。

步骤 4: 单击 "Port1" 标签来进入 Port1 Settings 设定页面。

步骤 5: 选择适当的 Baud Rate 值、Data Format 值及 Modbus Protocol,

设定范例如下: Baud Rate (bps) "9600"、Data Size (bits) "8"、Parity "None"、Stop Bits (bits) "1" 及 Modbus Protocol "Modbus RTU"。

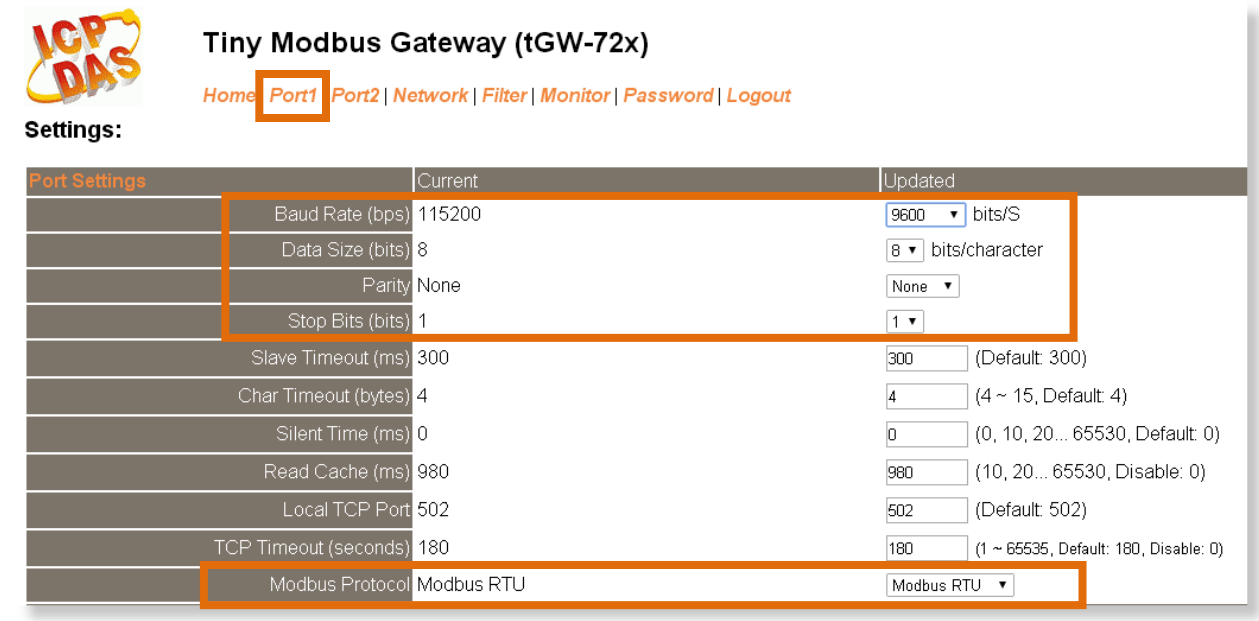

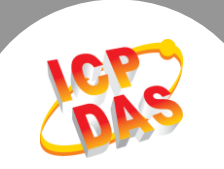

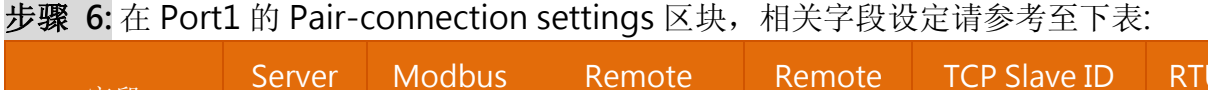

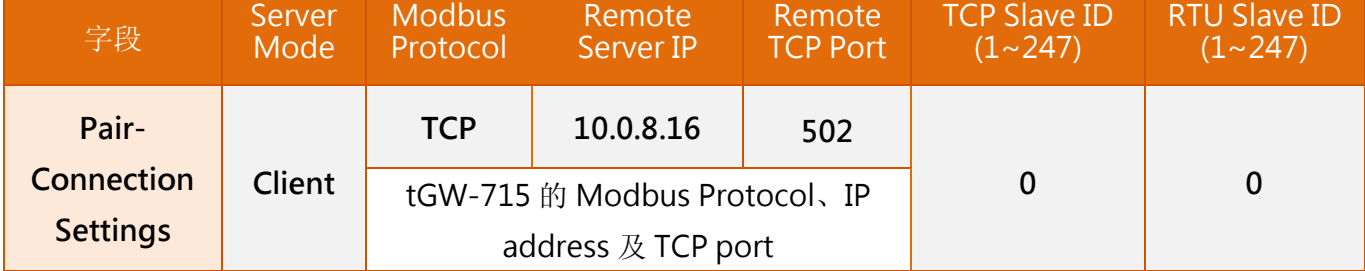

# 步骤 7: 单击 "Submit" 按钮来完成设定。

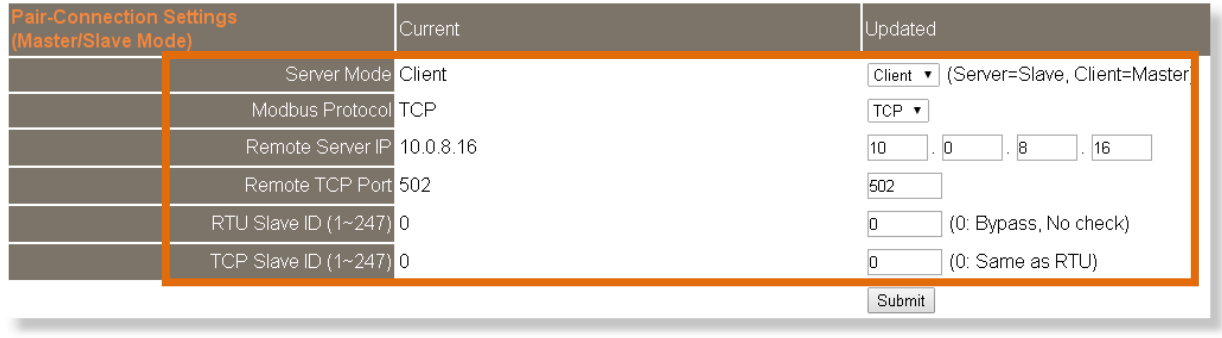

图 1-4

步骤 8: 单击 "Port2" 标签来进入 Port2 Settings 设定页面。

步骤 9: 选择适当的 Baud Rate 值、Data Format 值及 Modbus Protocol,

设定范例如下: Baud Rate (bps) "9600"、Data Size (bits) "8"、Parity "None"、Stop Bits (bits) "1" 及 Modbus Protocol "Modbus RTU"。

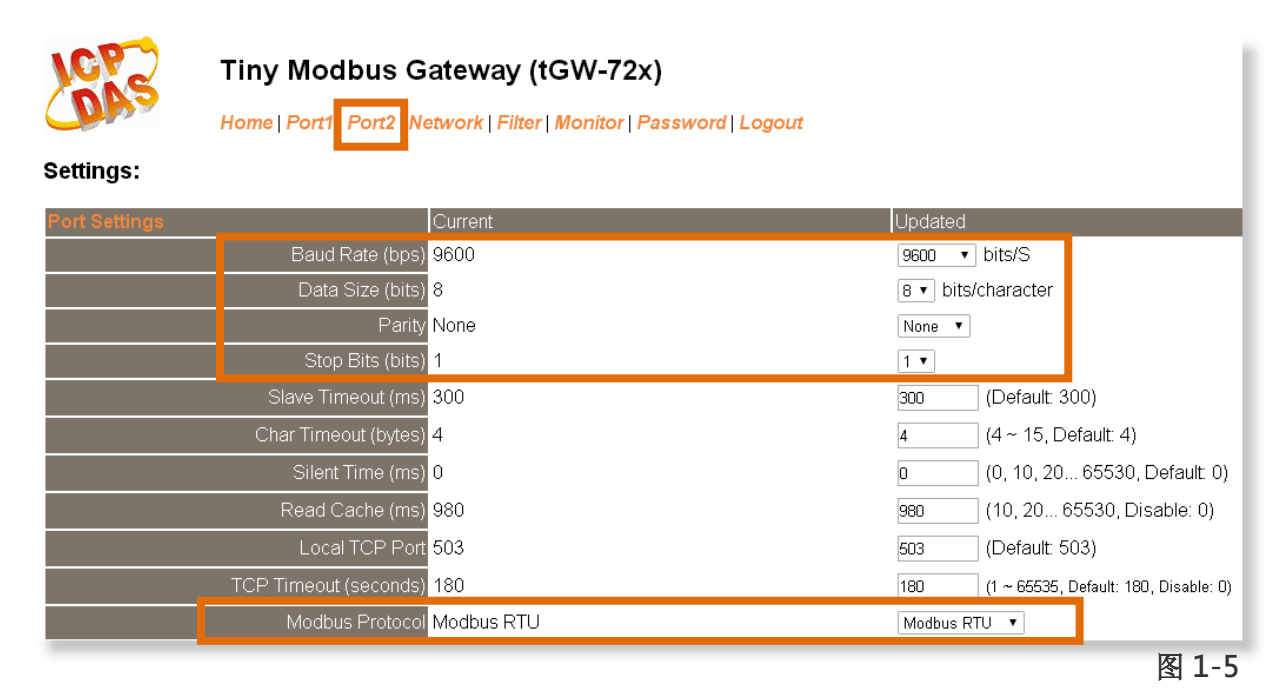

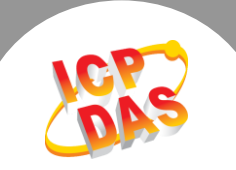

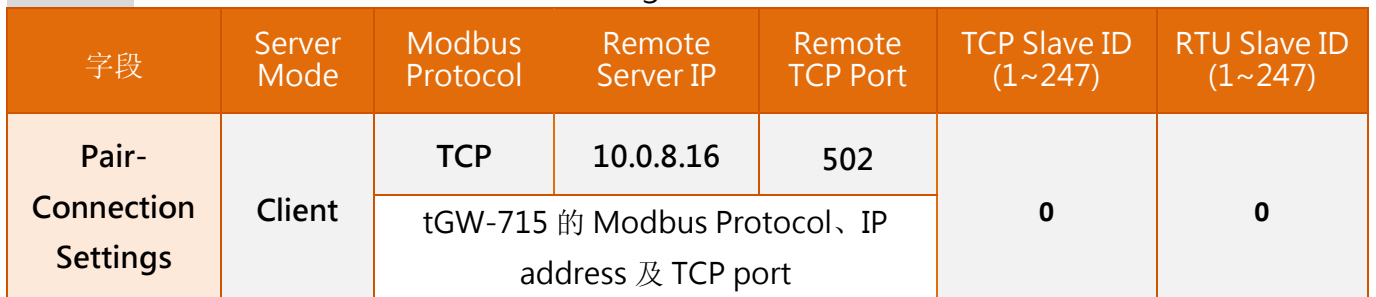

## 步骤 10: 在 Port2 的 Pair-connection settings 区块, 相关字段设定请参考至下表:

# 步骤 11: 单击 "Submit" 按钮来完成设定。

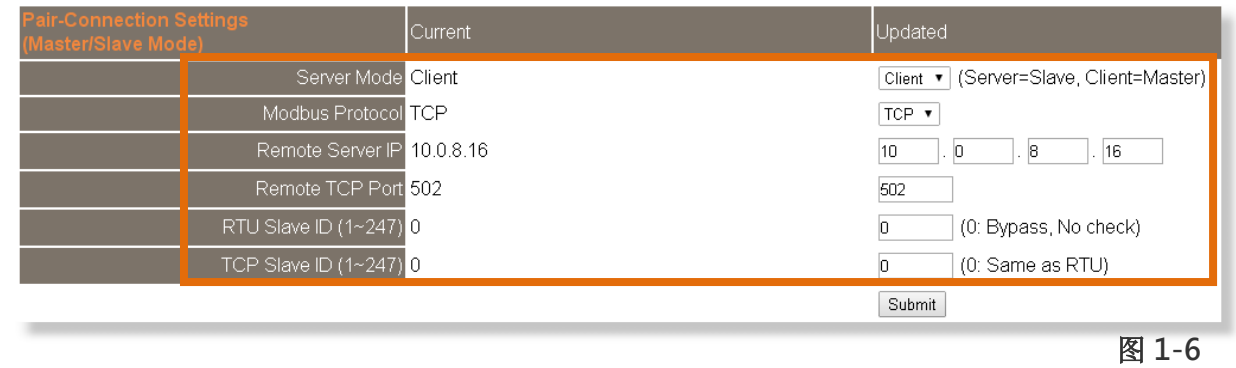

## 步骤 12: 单击 "Home" 标签来确认 Port1 及 Port2 的 Pair-connection 设定是否正确。

#### **Current port settings:**

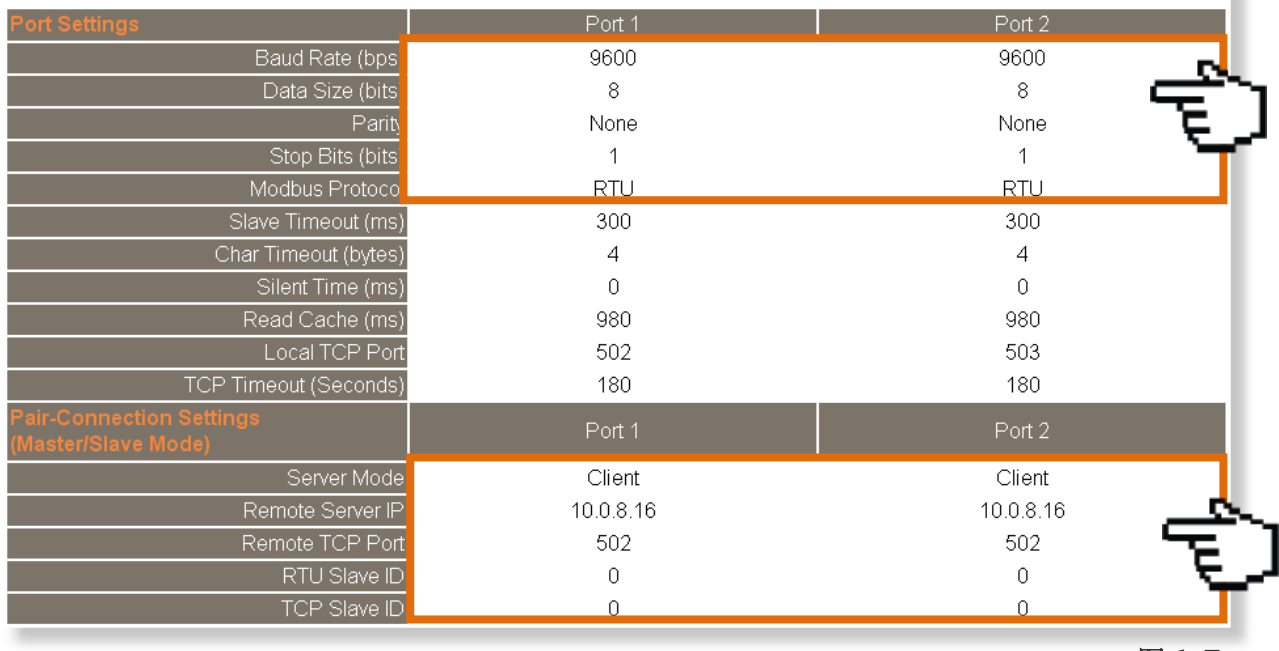

×

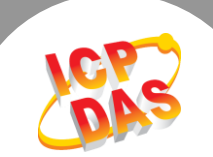

## 请参考至下列步骤来配置 **tGW-715** 模块**:**

步骤 13: 执行 eSearch Utility, 搜寻 tGW-715 模块, 然后单击模块名称, 然后单击"Web"按 钮来进入 tGW-715 网页服务器 (使用原厂默认密码"admin"来登入), 或在浏览器的网址列中 输入 tGW-715 的 IP 地址。

步骤 14: 单击 "Port1" 标签来进入 Port1 Settings 设定页面。

步骤 15: 选择适当的 Baud Rate 值、Data Format 值及 Modbus Protocol,

设定范例如下: Baud Rate (bps) "9600"、Data Size (bits) "8"、Parity "None"、Stop Bits (bits) "1" 及 Modbus Protocol "Modbus RTU"。

步骤 16: 在 Port1 的 Pair-connection settings 区块, 从 "Server Mode"下拉式选单中选择 "Server" 项目。

步骤 17: 单击 "Submit" 按钮来完成设定。 ※以上步骤可参考至图 1-8。

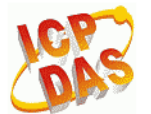

#### Tiny Modbus Gateway (tGW-71x)

Home Port1 Network | Filter | Monitor | Password | Logout

Settings:

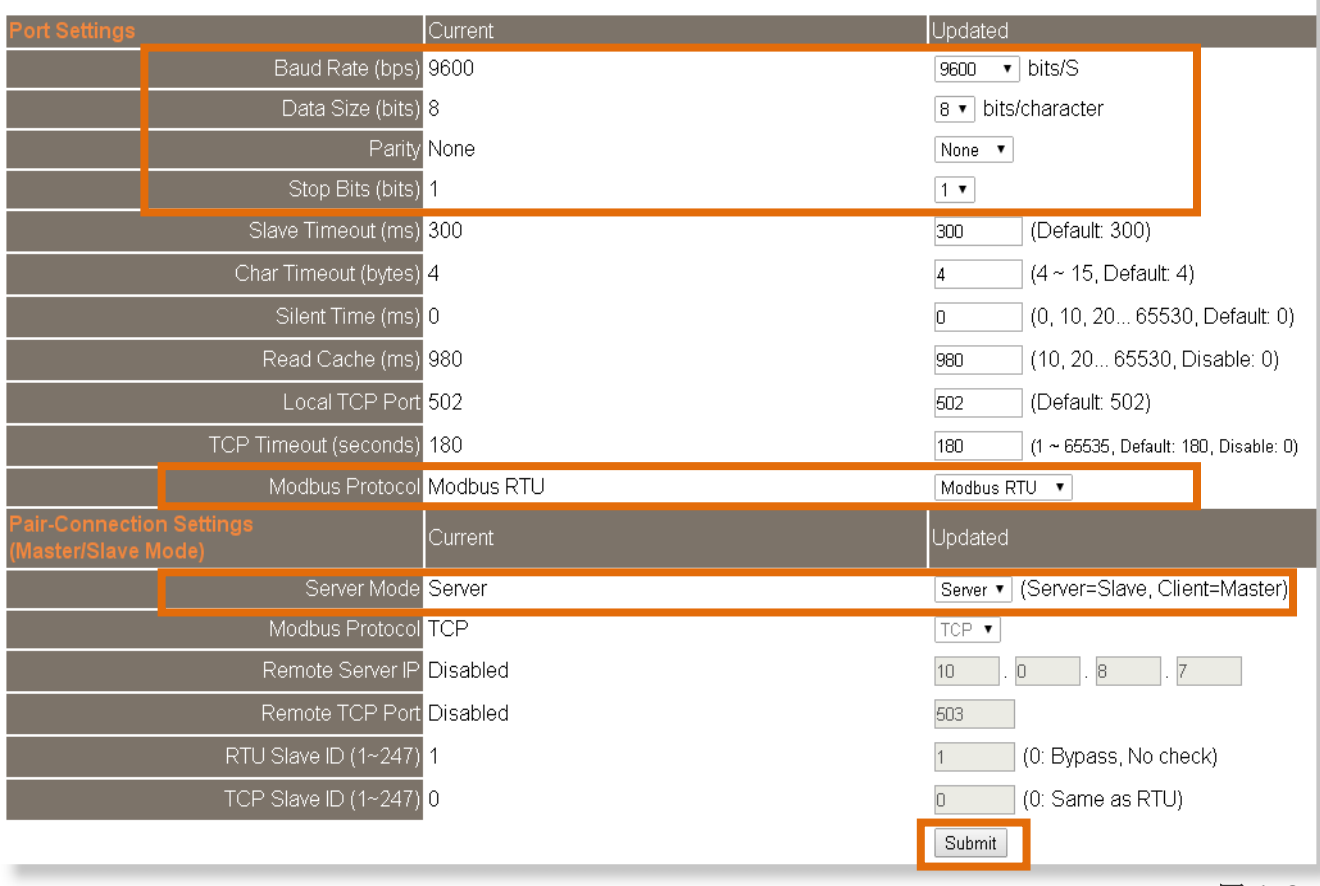

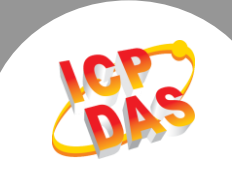

#### 步骤 18:单击 "Home" 标签来确认 Port1 的 Pair-connection 设定是否正确。

#### **Current port settings:**

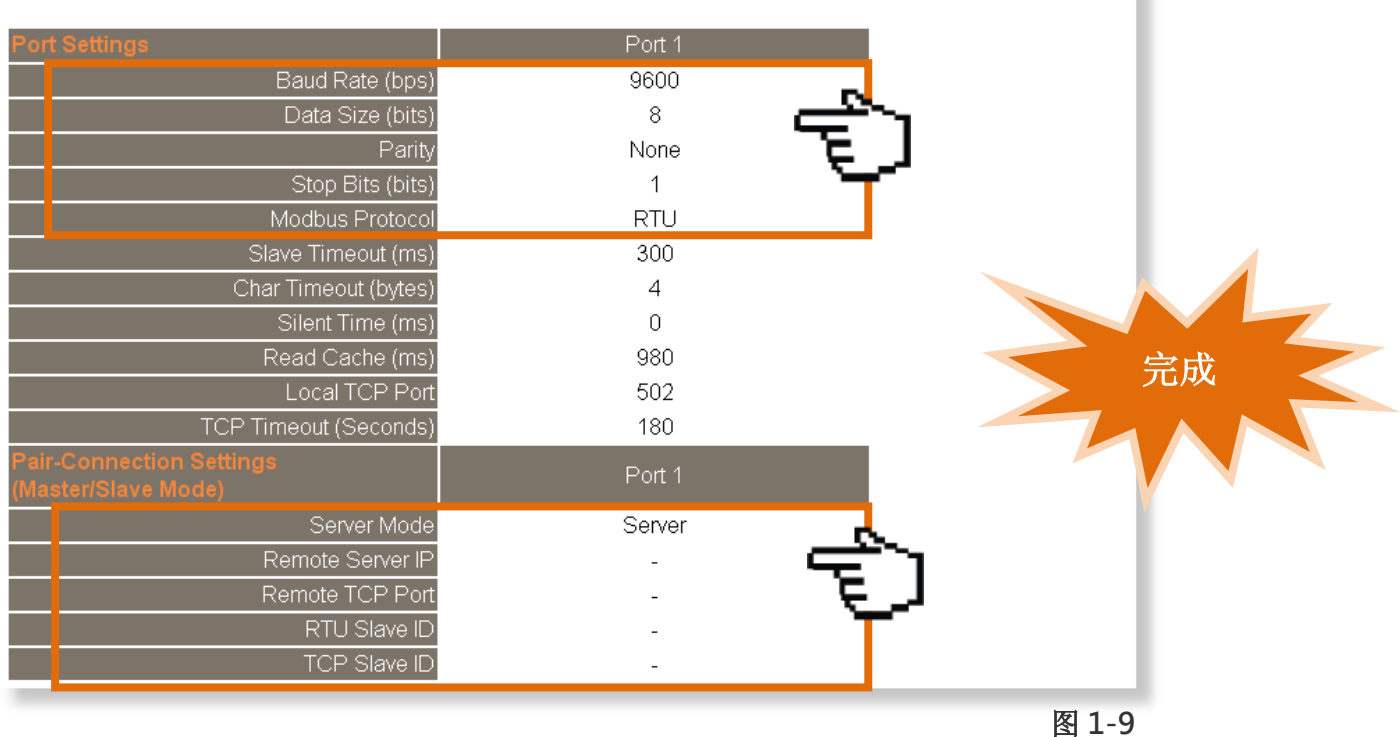